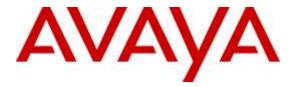

Avaya Solution & Interoperability Test Lab

## Application Notes for Configuring Axtel AXC-HIS Cable and Axtel Pro Series Mono/Duo NC Headset with Avaya 1600 Series IP Deskphones - Issue 1.0

#### Abstract

These Application Notes describe the configuration steps required to integrate the Axtel AXC-HIS Cable & Axtel Pro Series Mono/Duo NC Headset with Avaya 1600 Series IP Deskphones using H.323 and SIP protocols. The Axtel Pro Series Mono/Duo NC Headsets provide twoway audio with a flexible mic. This solution does not provide call control features directly from the headset, such as answering or terminating a call from the headset. Volume control and mute are provided directly from the Avaya IP deskphone.

Readers should pay attention to **Section 2**, in particular the scope of testing as outlined in **Section 2.1** as well as the observations noted in **Section 2.2**, to ensure that their own use cases are adequately covered by this scope and results.

Information in these Application Notes has been obtained through DevConnect compliance testing and additional technical discussions. Testing was conducted via the DevConnect Program at the Avaya Solution and Interoperability Test Lab.

## 1. Introduction

These Application Notes describe the configuration steps required to integrate the Axtel AXC-HIS Cable & Axtel Pro Series Mono/Duo NC Headset with Avaya 1600 Series IP Deskphones using H.323 protocol. The Axtel Pro Series Mono/Duo NC Headsets provide two-way audio with a flexible mic. This solution does not provide call control features directly from the headset, such as answering or terminating a call from the headset. Volume control and mute are provided directly from the Avaya IP deskphone.

# 2. General Test Approach and Test Results

The interoperability compliance test included feature and serviceability testing. The feature testing focused on placing calls to and from the Avaya 1600 Series IP Deskphones with the Axtel Pro Series Mono/Duo NC Headset and verifying two-way audio. The call types included calls to voicemail, local extensions, and the PSTN.

The serviceability testing focused on verifying the usability of the Axtel headsets after restarting the Avaya 1600 Series IP Deskphones and re-connecting the headset to the deskphone.

DevConnect Compliance Testing is conducted jointly by Avaya and DevConnect members. The jointly-defined test plan focuses on exercising APIs and/or standards-based interfaces pertinent to the interoperability of the tested products and their functionalities. DevConnect Compliance Testing is not intended to substitute full product performance or feature testing performed by DevConnect members, nor is it to be construed as an endorsement by Avaya of the suitability or completeness of a DevConnect member's solution.

Avaya's formal testing and Declaration of Conformity is provided only on the headsets/handsets that carry the Avaya brand or logo. Avaya may conduct testing of non-Avaya headset/handset to determine interoperability with Avaya phones. However, Avaya does not conduct the testing of non-Avaya headsets/handsets for: Acoustic Pressure, Safety, Hearing Aid Compliance, EMC regulations, or any other tests to ensure conformity with safety, audio quality, long-term reliability or any regulation requirements. As a result, Avaya makes no representations whether a particular non-Avaya headset will work with Avaya's telephones or with a different generation of the same Avaya telephone.

Since there is no industry standard for handset interfaces, different manufacturers utilize different handset/headset interfaces with their telephones. Therefore, any claim made by a headset vendor that its product is compatible with Avaya telephones does not equate to a guarantee that the headset will provide adequate safety protection or audio quality.

#### 2.1. Interoperability Compliance Testing

All test cases were performed manually. The following features were verified:

- Placing calls to the voicemail system. Voice messages were recorded and played back to verify that the playback volume and recording level were good.
- Placing calls to internal extensions to verify two-way audio.
- Placing calls to the PSTN to verify two-way audio.
- Incoming call alert notification.
- Hearing ring back tone for outgoing calls.
- Toggling between handset, speakerphone, and headset.
- Using the volume control buttons on the Avaya deskphone.
- Using the mute control button on the Avaya deskphone to mute and un-mute the audio.

For the serviceability testing, the Avaya IP deskphones and headset were restarted to verify proper operation of the headset after the reboot was completed.

#### 2.2. Test Results

All test cases were executed and passed with the following observation(s):

• Incoming call alert is not heard through the headset, it is heard through the speaker phone.

#### 2.3. Support

For technical support and information on Axtel AXC-HIS Cable and Axtel Pro Series Mono/Duo NC Headset, contact Axtel Support at:

- Phone: +48 22 350 96 90
- Website: <u>http://www.Axtelheadsets.com/en/support</u>

# 3. Reference Configuration

**Figure 1** illustrates the test configuration used to verify the Axtel AXC-HIS Cable & Axtel Pro Series Mono/Duo NC Headset with Avaya 1600 Series IP Deskphones. The configuration consists of System Manager, Session Manager, Communication Manager, Aura Messaging, and Media Server appliances that were installed in virtual environment which is a VMware server. The testing used both Media Gateway G450 and Media Server to balance DSP resources that connect from/to endpoints in Communication Manager. The testing has a simulated PSTN connected from Avaya Media Gateway G450 to another PBX system in the lab via PRI trunk. Axtel AXC-HIS cable connects to the Pro Series headset via quick connector and connects to Avaya 1600 IP deskphone in RJ11 headset port.

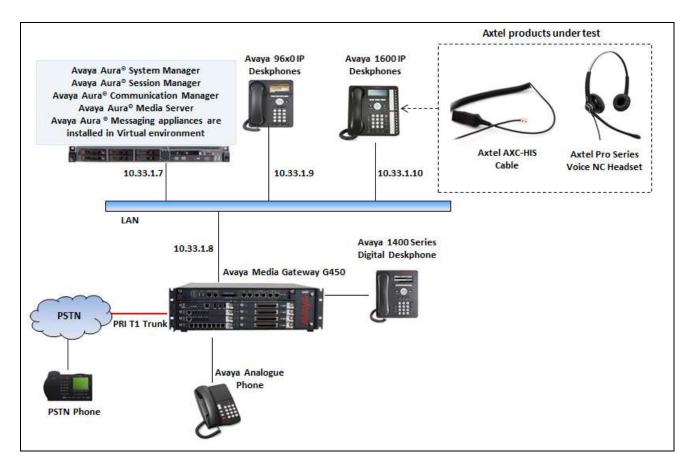

#### Figure 1: Avaya 1600 Series IP Deskphones with Axtel AXC-HIS Cable & Axtel Pro Series Mono/Duo NC Headset

# 4. Equipment and Software Validated

The following equipment and software were used for the sample configuration provided:

| Equipment/Software                                    | Release/Version                    |
|-------------------------------------------------------|------------------------------------|
| Avaya Aura® System Manager in Virtual<br>Environment  | 7.0.0.16266                        |
| Avaya Aura® Session Manager in<br>Virtual Environment | 7.0.0.700007                       |
| Avaya Aura® Communication in Virtual<br>Environment   | 7.0 (R017x.00.0.441.0) Patch 22477 |
| Avaya Aura® Messaging in Virtual<br>Environment       | 6.3.1                              |
| Avaya Aura® Media Server in Virtual<br>Environment    | 7.7.0.236                          |
| Avaya Media Gateway G450                              | 37.19.0                            |
| Avaya 1600 H323 IP Deskphones (1608, 1616)            | 1.3.8 (H323)                       |
| Axtel AXC-HIS Cable                                   | P/N: AXC-HIS                       |
| Axtel Pro Series Mono/Duo Headsets                    | P/N: AXH-PROD                      |

# 5. Configure Avaya Aura® Communication Manager

This section covers the station configuration for the Avaya 1600 IP Deskphones. Configuration is performed via the System Access Terminal (SAT) on Communication Manager or via System Manager for SIP stations.

#### 5.1. Configure a Station for Avaya 1600 Series IP Deskphone

Use the **add station** command to create a station for the 1616 IP deskphone. Set the **Type** field to the station type to be emulated. In this example, *1616* was used. Set the **Port** field to *IP* and configure a **Security Code** as that password to be used by the Avaya deskphone to log in.

Note: To enable Auto Answer on the IP deskphone set the Auto Answer field on Page 2 (not shown) to the appropriate value, such as *all*.

```
add station 3301
                                                            Page
                                                                   1 of
                                                                          5
                                    STATION
Extension: 3301
                                        Lock Messages? n
                                                                      BCC: M
    Type: 1616
                                        Security Code: 1234
                                                                      TN: 1
                                      Coverage Path 1:
                                                                      COR: 1
    Port: IP
    Name: H.323 3301
                                      Coverage Path 2:
                                                                      COS: 1
                                      Hunt-to Station:
                                                                    Tests? y
STATION OPTIONS
                                          Time of Day Lock Table:
             Loss Group: 19 Personalized Ringing Pattern: 1
                                               Message Lamp Ext: 3301
           Speakerphone: 2-way
                                           Mute Button Enabled? y
       Display Language: english
                                                  Button Modules: 0
Survivable GK Node Name:
         Survivable COR: internal
                                              Media Complex Ext:
  Survivable Trunk Dest? y
                                                    IP SoftPhone? y
                                              IP Video Softphone? y
                             Short/Prefixed Registration Allowed: default
                                             Customizable Labels? y
```

#### 5.2. Configure 46xxsettings.txt File

In the 46xxsettings.txt file, the HEADSYS parameter needs to be set appropriately depending on whether the headset button should be deactivated automatically if the far-end drops the call. For stations configured with auto-answer, set this parameter to '1' so that the headset button is not deactivated when the far-end drops the call. This allows the subsequent call to be answered automatically through the headset. Below is an example for setting this parameter. In this example, the parameter is set to '0', which would cause the headset button to be deactivated when the far-end drops the call first.

```
##
## HEADSYS specifies whether the telephone will go on-hook if the
headset is active
##
  when a Disconnect message is received.
##
  Value Operation
##
          The telephone will go on-hook if a Disconnect message is
     0
received when the headset is active
   1 Disconnect messages are ignored when the headset is active
##
## Note: a value of 2 has the same effect as a value of 0, and
##
         a value of 3 has the same effect as a value of 1.
## This parameter is supported by:
        1600 H.323 R6.2.1 and later (the default value is 0 unless
##
the value
             of CALLCTRSTAT is set to 1, in which case the default
##
value is 1)
##
   1600 H.323 R6.1 and R6.2 ignore this parameter, and will
ignore Disconnect messages
             if the user is logged in as a call center agent. If the
##
user is not logged in
##
             as a call center agent, the telephone will go on-hook if
a Disconnect message
             is received when the headset is active.
##
##
        1600 H.323 releases prior to R6.1 (the default value is 1)
##
        1600 SIP R6.4 and later (the default value is 0)
##
        1600 SIP R6.0 and later up to R6.4 (not included) (the
default value is 1)
##
        1600 H.323 R1.2 and later (the default value is 1)
##
        1600 SIP R1.0 and later (the default value is 1)
##
        16xx H.323 R1.3 and later (the default value is 1)
SET HEADSYS 0
```

#### 6. Configure Axtel AXC-HIS Cable & Axtel Pro Series Mono/Duo NC Headset

Connect the Pro Series headset to the AXC-HIS adapter cable, and then connect the HIS cable directly to the headset port of the Avaya 1600 Series IP Deskphones.

## 7. Verification Steps

Verify that the Axtel Pro Series Mono/Duo NC Headsets and the AXC-HIS adapter cable have been connected to the Avaya 1600 Series IP Deskphones. Once the headset is connected to the phone, verify that incoming and outgoing calls are established with two-way audio to the headset.

# 8. Conclusion

These Application Notes describe the configuration steps required to integrate the Axtel AXC-HIS Cable & Axtel Pro Series Mono/Duo NC Headset with Avaya 1600 Series IP Deskphones. All test cases were completed successfully with observations noted in **Section 2.2**.

### 9. Additional References

This section references the Avaya and Axtel documentation that are relevant to these Application Notes.

The following Avaya product documentation can be found at <u>http://support.avaya.com</u>.

- [1] Administering Avaya Aura® Communication Manager, Release 7.0, Issue 1, August 2015, Document Number 03-300509.
- [2] Avaya Aura® Communication Manager Feature Description and Implementation, Release 7.0, June 2015
- [3] Avaya 1600 Series IP Deskphones Administrator Guide Release 1.3.8, Issue 7, May 2015, Document 16-601438

The Axtel product documentation can be found at http://www.Axtelheadsets.com/en/

#### ©2016 Avaya Inc. All Rights Reserved.

Avaya and the Avaya Logo are trademarks of Avaya Inc. All trademarks identified by ® and <sup>TM</sup> are registered trademarks or trademarks, respectively, of Avaya Inc. All other trademarks are the property of their respective owners. The information provided in these Application Notes is subject to change without notice. The configurations, technical data, and recommendations provided in these Application Notes are believed to be accurate and dependable, but are presented without express or implied warranty. Users are responsible for their application of any products specified in these Application Notes.

Please e-mail any questions or comments pertaining to these Application Notes along with the full title name and filename, located in the lower right corner, directly to the Avaya DevConnect Program at <u>devconnect@avaya.com</u>.